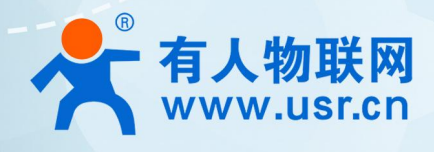

## **4G DTU**<sub>MOTT</sub> 应用安/刷 **USR-G771/DR502/DR512 MQTT 应用案例**

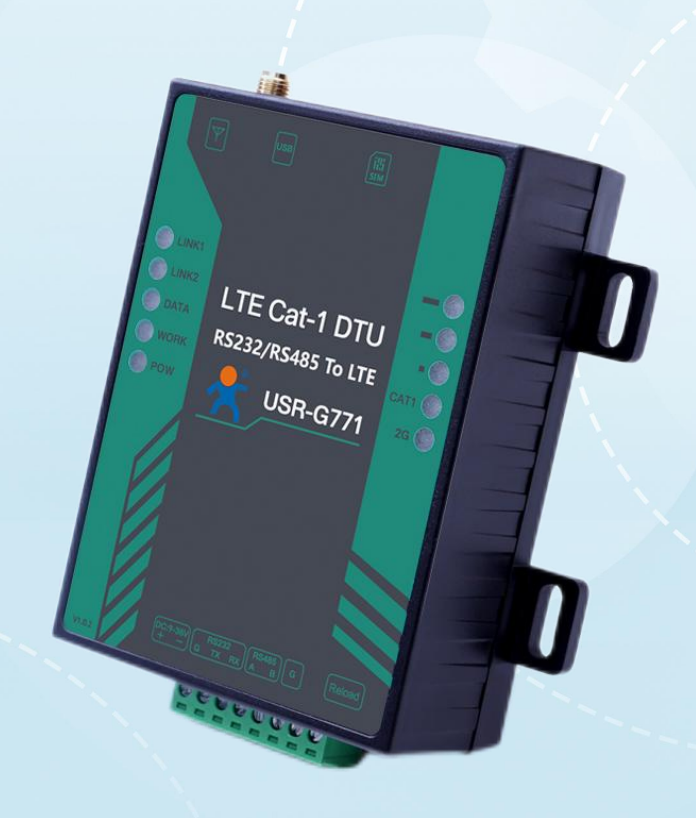

# **联网找有人,靠谱**

可信赖的智慧工业物联网伙伴

# 目录

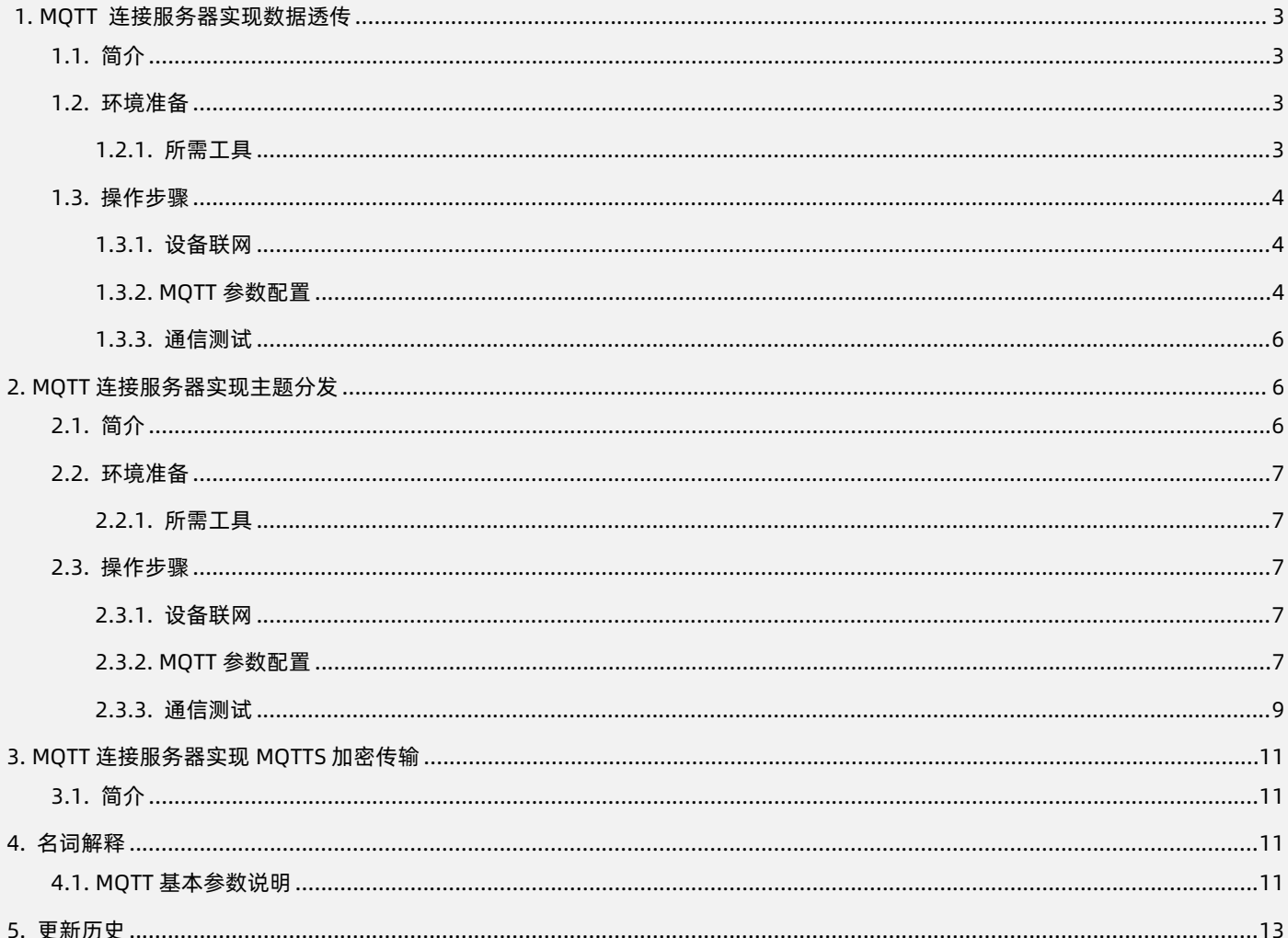

## <span id="page-2-0"></span>**1.MQTT 连接服务器实现数据透传**

<span id="page-2-1"></span>1.1. 简介

本例主要引导大家如何用 G771 接入 MQTT 服务器,并订阅一条主题将主题接收到的数据透传至串口,将串口接收到的数据推送至发 布主题。

本例适用设备及固件版本:

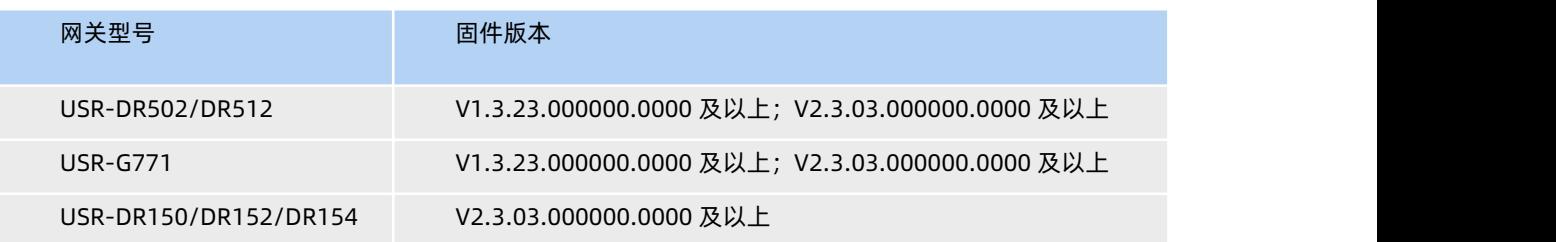

通信拓扑示意图:

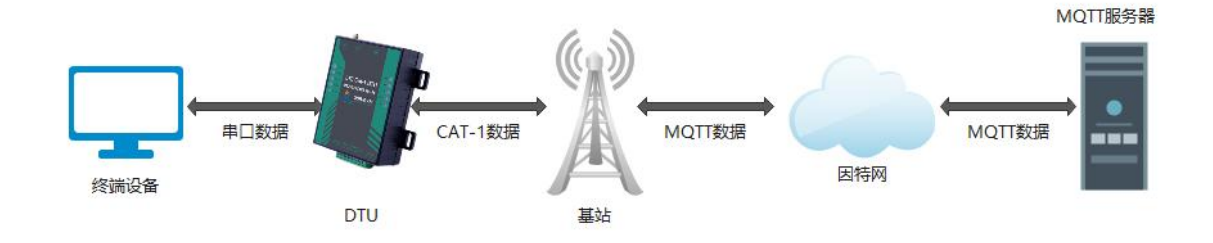

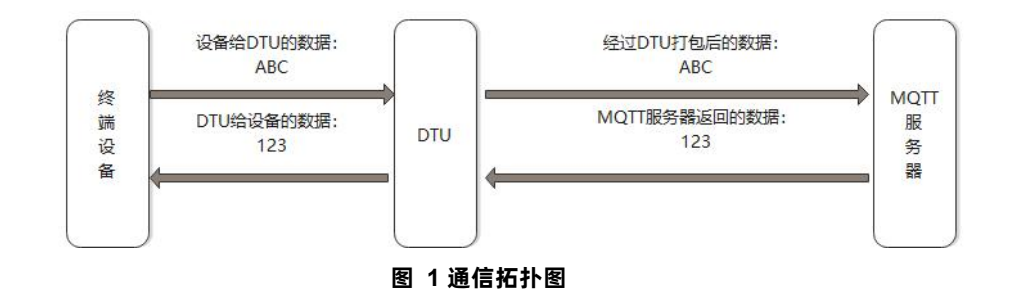

## <span id="page-2-2"></span>1.2. 环境准备

## 1.2.1. 所需工具

- <span id="page-2-3"></span>(1) CAT1 DTU 一台
- (2) CAT1 设置软件,可以通过以下链接下载: <https://www.usr.cn/Download/826.html>
- (3) MQTT Client 软件: MQTT.FX
- (4) 串口调试工具:USR-TCP232-Test-V1.3,可以通过以下链接下载:

<https://www.usr.cn/Down/Software/USR-TCP232-Test-V1.3.exe>

- (5) USB 转 RS485 串口线一根
- (6) 12V1A 电源适配器一个
- (7) MQTT Broker: 本文是以有人自建的 MQTT 测试服务器为例, 实际应用中需要客户自己搭建服务器, 或接入已有的服务器。

### <span id="page-3-0"></span>1.3. 操作步骤

## 1.3.1. 设备联网

<span id="page-3-1"></span>(1) 正确安装 4G 天线, 将 USB 转 RS485 和电源线接入对应端子, 确保接线无误, 给设备上电。 硬件接线示意图:

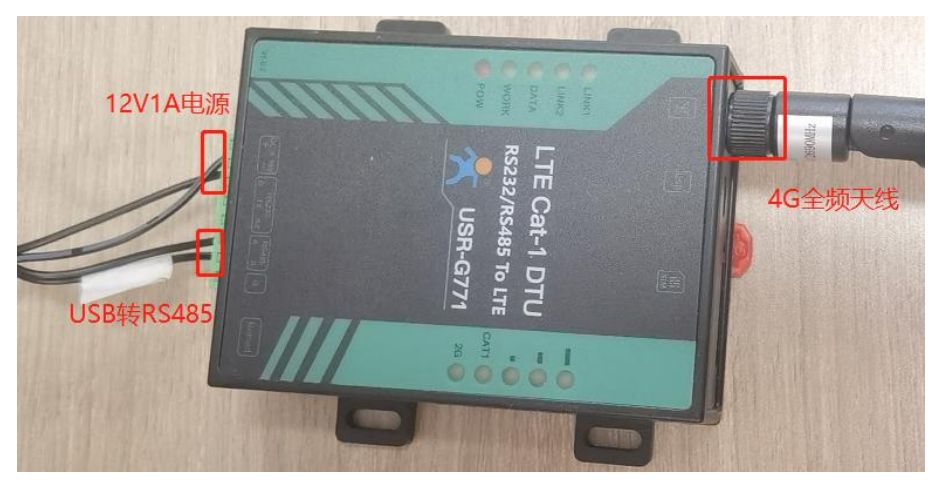

**图 2** 硬件连接示意图

(2)等待设备 WORK 指示灯亮起后,可通过设置软件配置参数。

1.3.2. MQTT 参数配置

<span id="page-3-2"></span>(1) 打开设置软件, 选择 USB 转 485 所对应的串口号, 波特率/检验/数据/停止选择正确后 (出厂默认 115200/NONE/8/1)

(2)配置 MQTT 基本参数

打开串口--进入配置状态--获取当前参数

选择 MQTT 模式

选择通用 MQTT

服务器地址:mqtt.usr.cn,端口:1883

用户名:usr.cn,密码:usr.cn

**>客户端 ID: 123456** 

>MOTT 串口传输模式设置: 透传模式

其余保持默认

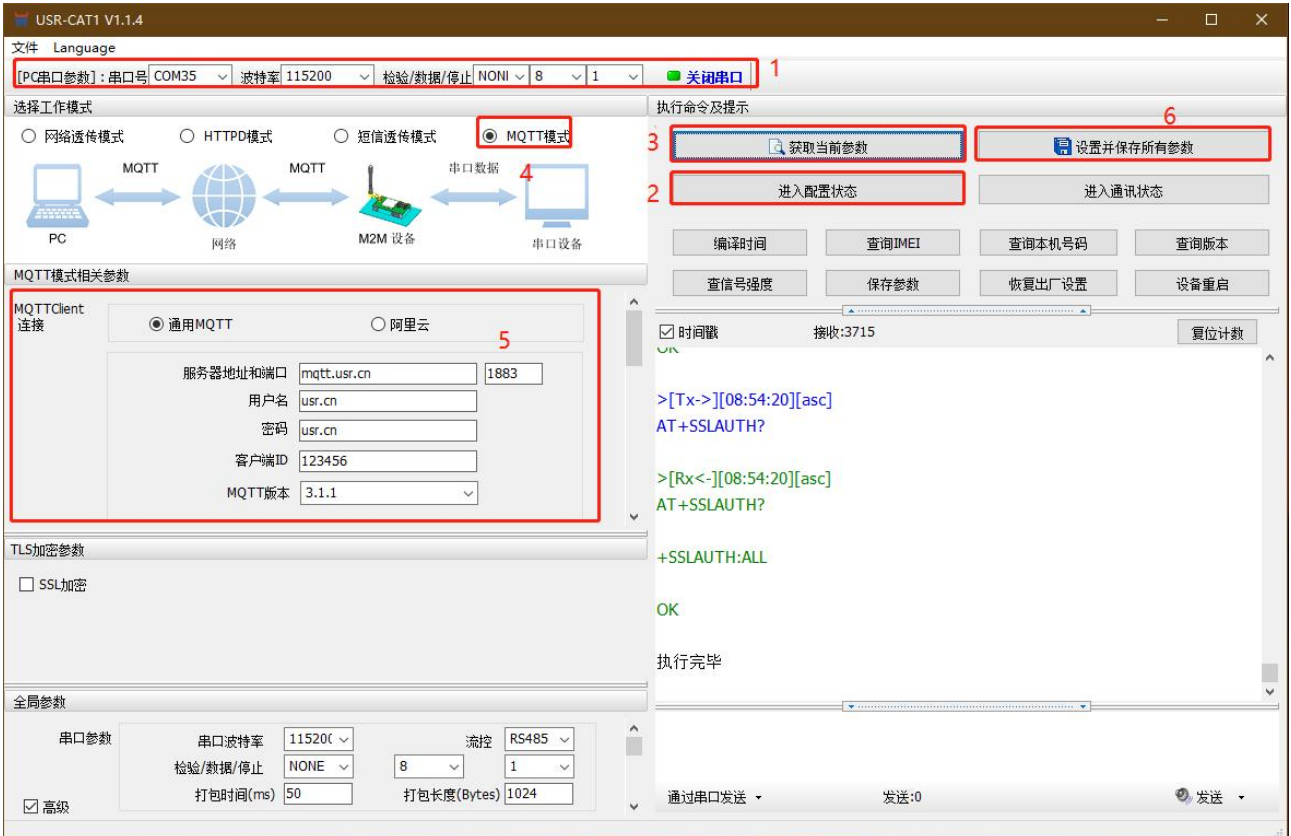

图 **3 MQTT** 基本参数配置

#### (1)MQTT 主题配置:

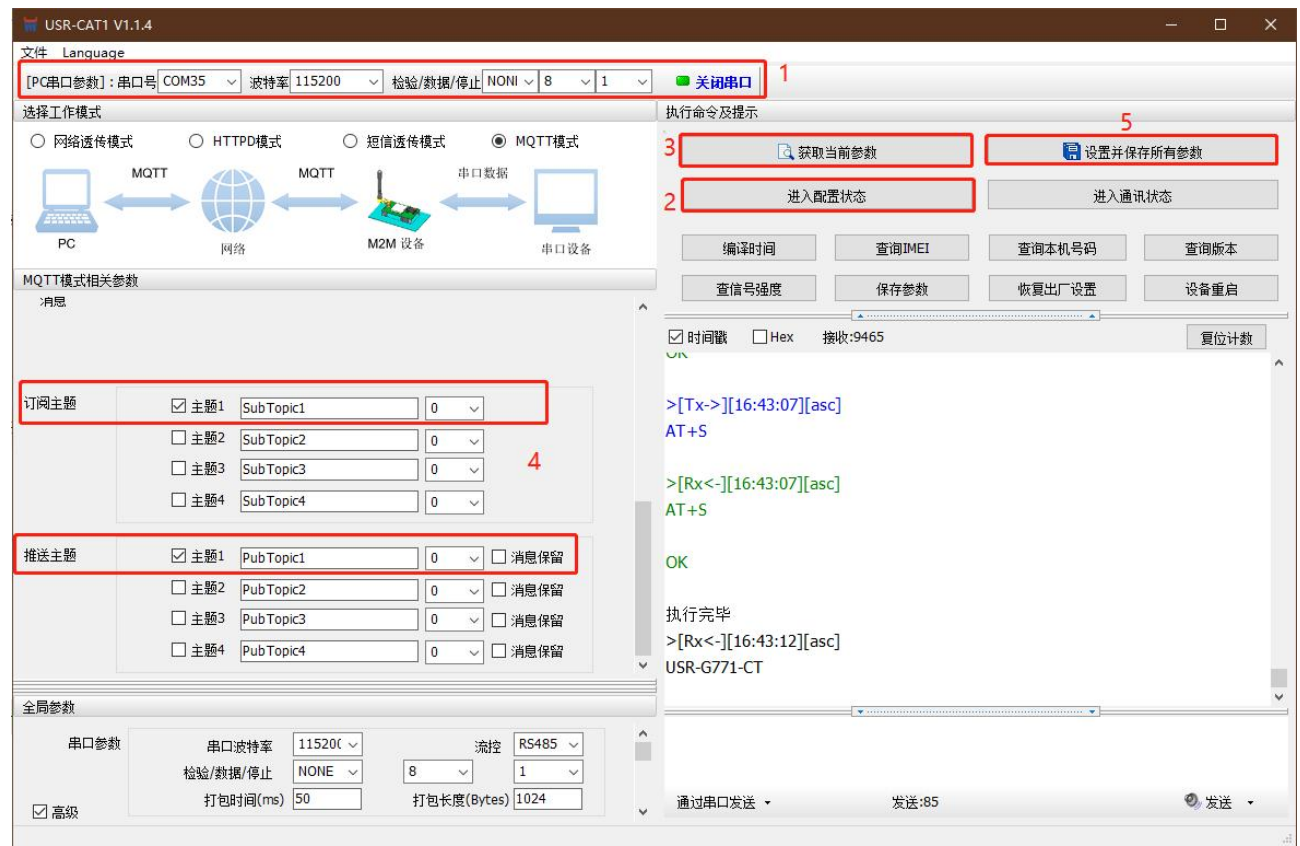

#### **图 4 MQTT** 主题配置

订阅主题:DTU 当前订阅的主题,即 MQTT 服务器的发布主题,本例勾选配置主题 1,主题名等保持默认配置 推送主题:DTU 当前发布的主题,即 MQTT 服务器的订阅主题,本例勾选配置主题 1,主题名等保持默认配置 (2)保存参数

<span id="page-5-0"></span>按照如上步骤配置保存好参数,等待设备重启完成,LINK1 指示灯亮起之后,可以尝试收发数据测试。

### 1.3.3. 通信测试

MQTT.fx 软件连接相同 MQTT 服务器, 订阅上步骤中 DTU 配置的推送主题, 打开串口调试助手发送数据, 可以看到 MQTT.fx 可以收 到来自 DTU 的数据。

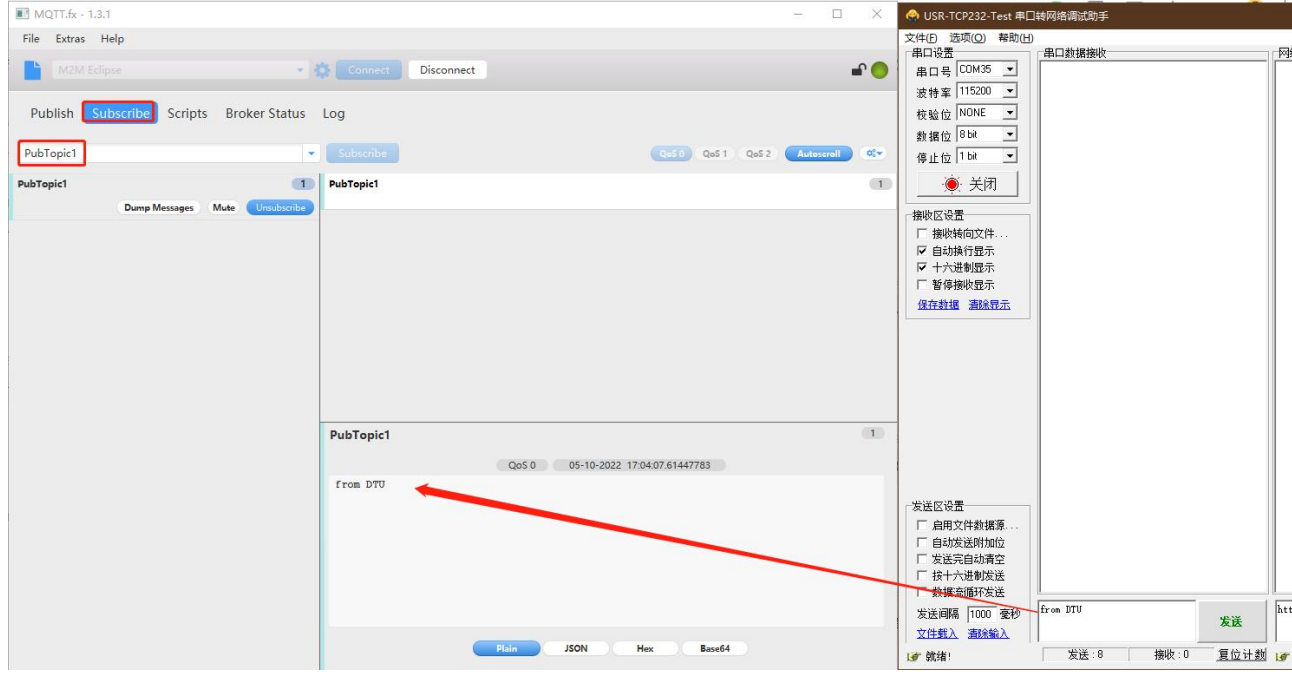

#### **图 5 DTU** 推送数据测试

MQTT.fx 软件中发布主题填写上步骤中 DTU 的订阅主题,并向主题发送数据,可以看到串口调试助手可以收到来自 MQTT.fx 的数据。

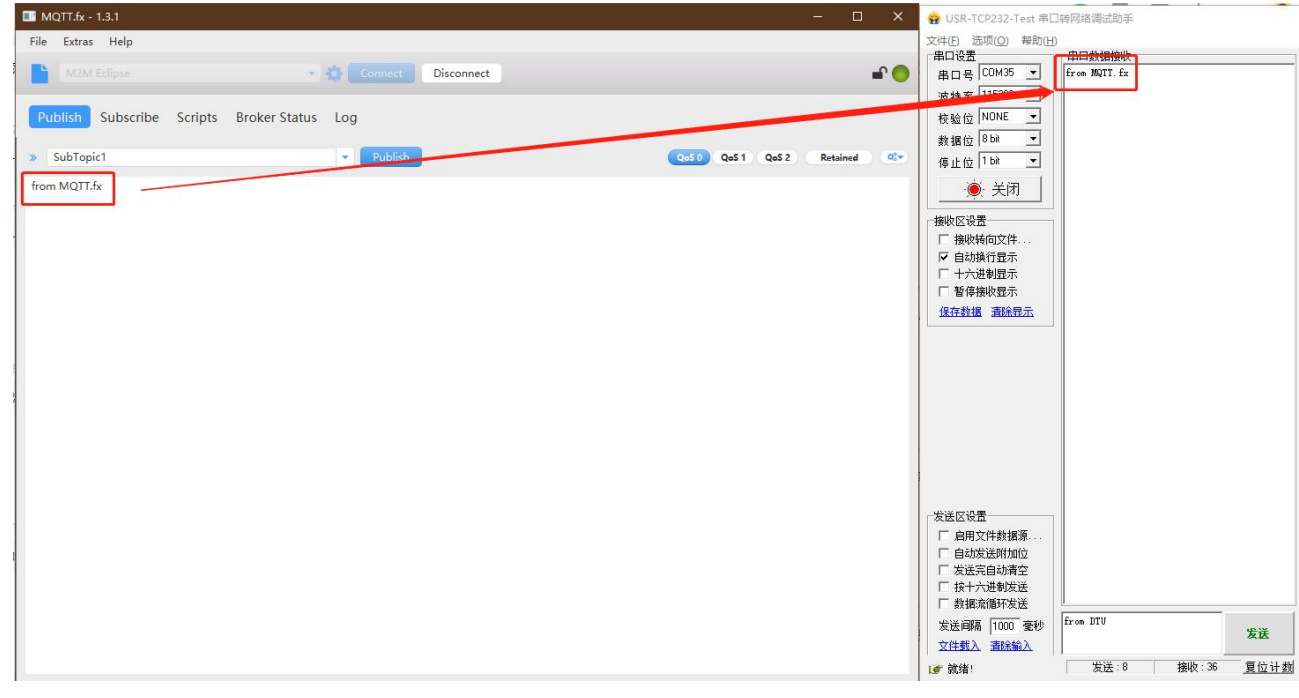

#### **图 6 DTU** 订阅数据测试

## <span id="page-5-1"></span>**2.MQTT 连接服务器实现主题分发**

2.1. 简介

<span id="page-5-2"></span>本例主要引导大家如何用 G771 接入 MQTT 服务器,并订阅两条主题将两个主题接收到的数据透传至串口,将串口接收到的数据分别

推送至两条不同的发布主题。

通信拓扑示意图:

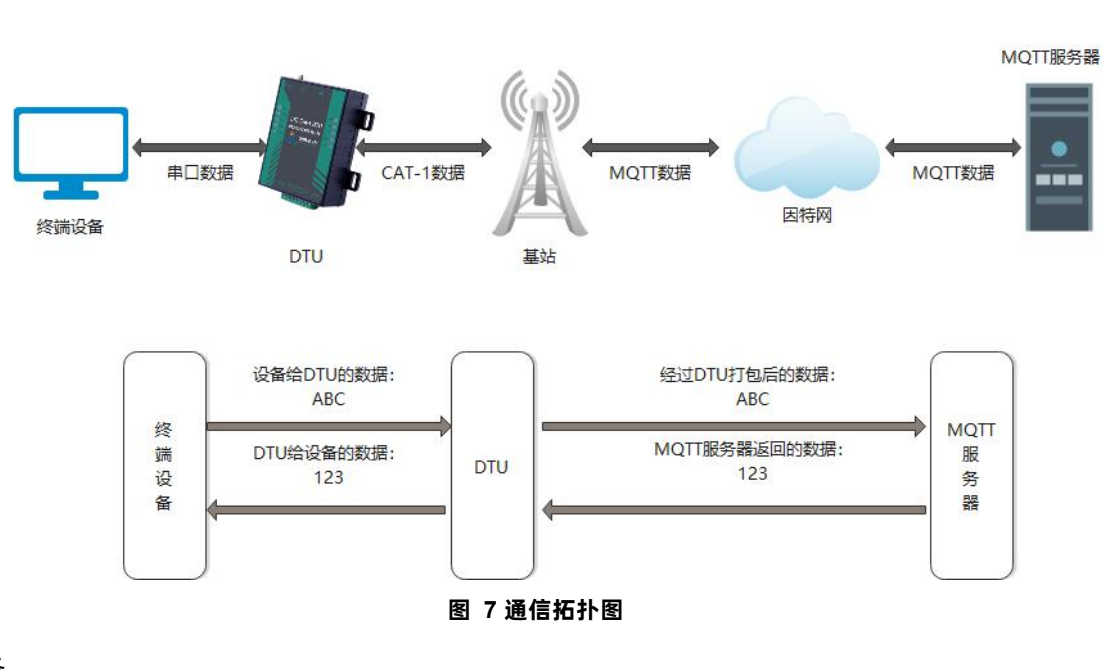

<span id="page-6-0"></span>2.2. 环境准备

## 2.2.1. 所需工具

<span id="page-6-2"></span><span id="page-6-1"></span>参考 [1.2.1.所需工具](#page-2-3)

2.3. 操作步骤

## 2.3.1. 设备联网

<span id="page-6-4"></span><span id="page-6-3"></span>参考 [1.3.1.设备联网](#page-3-1)

## 2.3.2. MQTT 参数配置

(1) 配置 MOTT 基本参数

打开串口--进入配置状态--获取当前参数

选择 MQTT 模式

- 选择通用 MQTT
- 服务器地址:mqtt.usr.cn,端口:1883
- 用户名:usr.cn,密码:usr.cn
- **>客户端 ID: 123456**

MQTT 串口传输模式设置:分发模式

其余保持默认

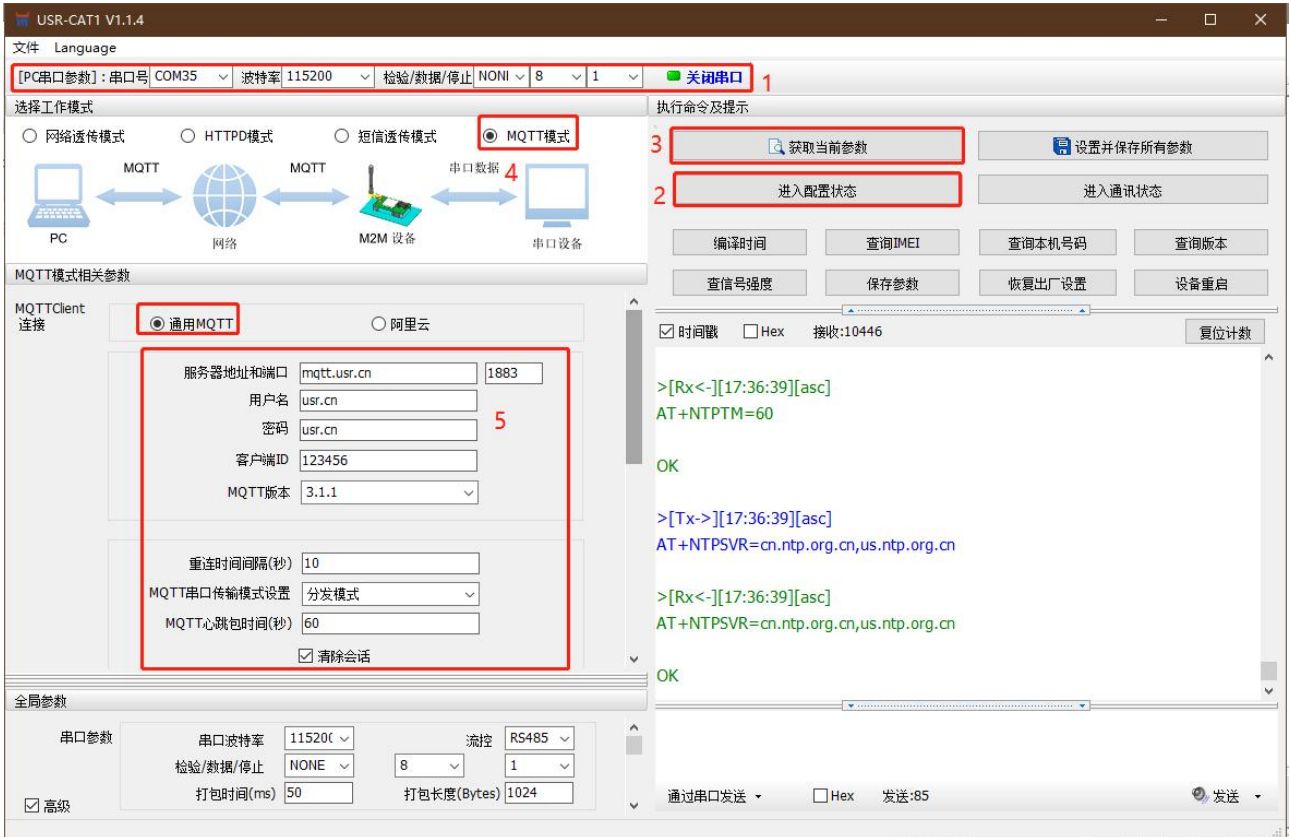

**图 8 MQTT** 基本参数设置

## (2)配置主题

订阅主题:勾选主题 1、主题 2,其余参数保持默认

## 推送主题:勾选主题 1、主题 2,其余参数保持默认

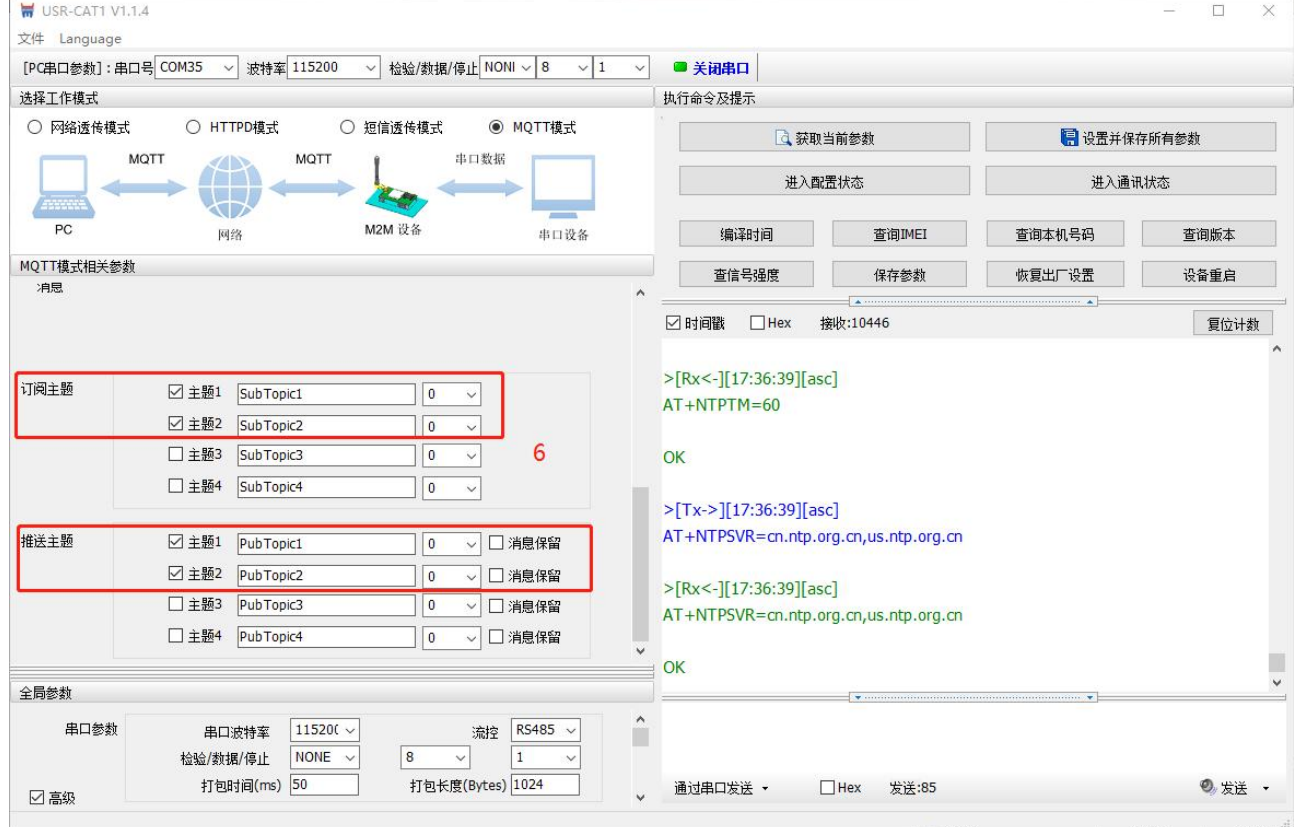

**图 9 MQTT** 主题配置

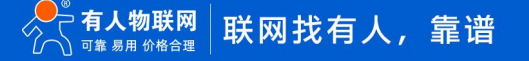

## (3)保存参数

按照上述步骤配置好参数后,点击"设置并保存所有参数",等待参数配置完成,设备自动重启后,LINK1 指示灯长亮,表示连接服 务器成功。

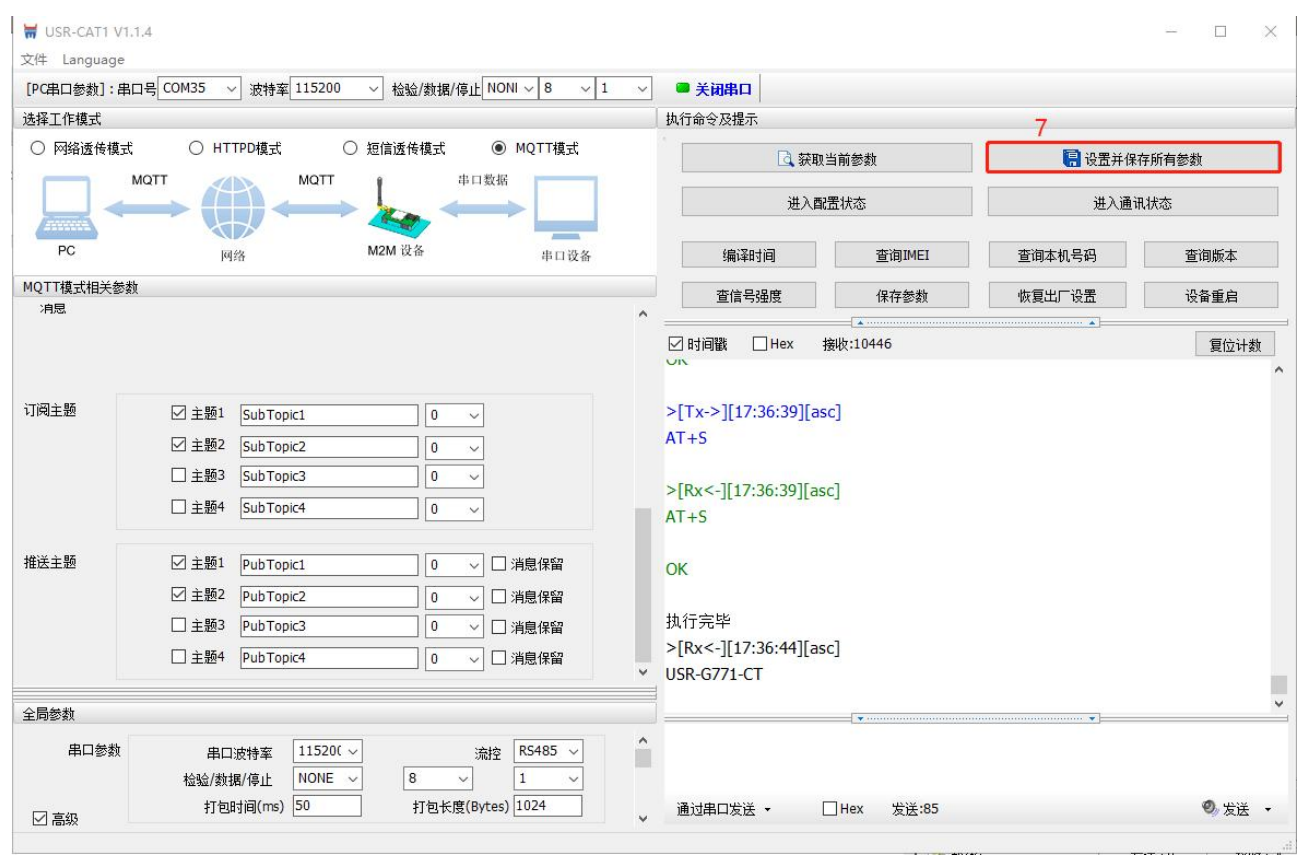

**图 10** 设置保存参数

## <span id="page-8-0"></span>2.3.3. 通信测试

MQTT.fx 软件连接相同 MQTT 服务器, 发布主题填写上步骤中 DTU 的订阅主题, 并向主题发送数据, DTU 串口会打印格式为 "symbol,<payload>(symbol:主题序号)"的数据

(1) 向 SubTopic1 发送数据 from MQTT.fx one~, 则串口可以收到 1,from MQTT.fx one~

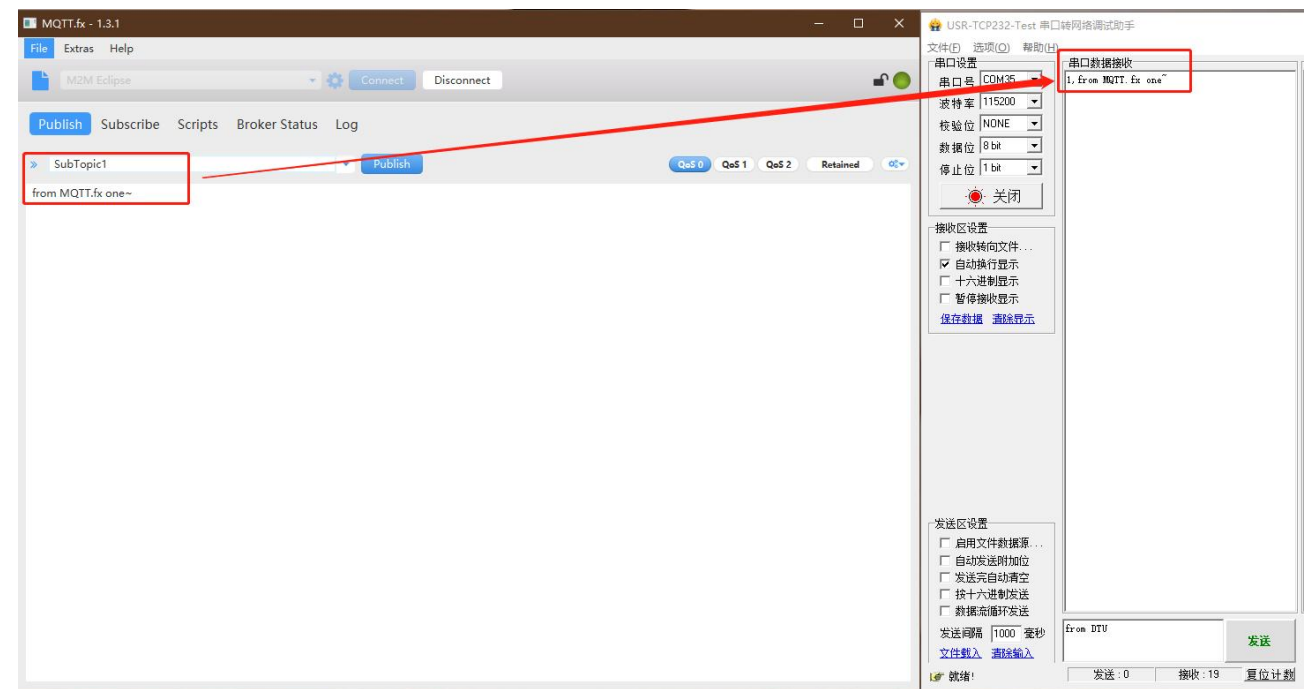

## **图 11 MQTT** 订阅数据测**试 1**

(1) 向 SubTopic2 发送数据 from MQTT.fx two~, 则串口可以收到 2,from MQTT.fx two~

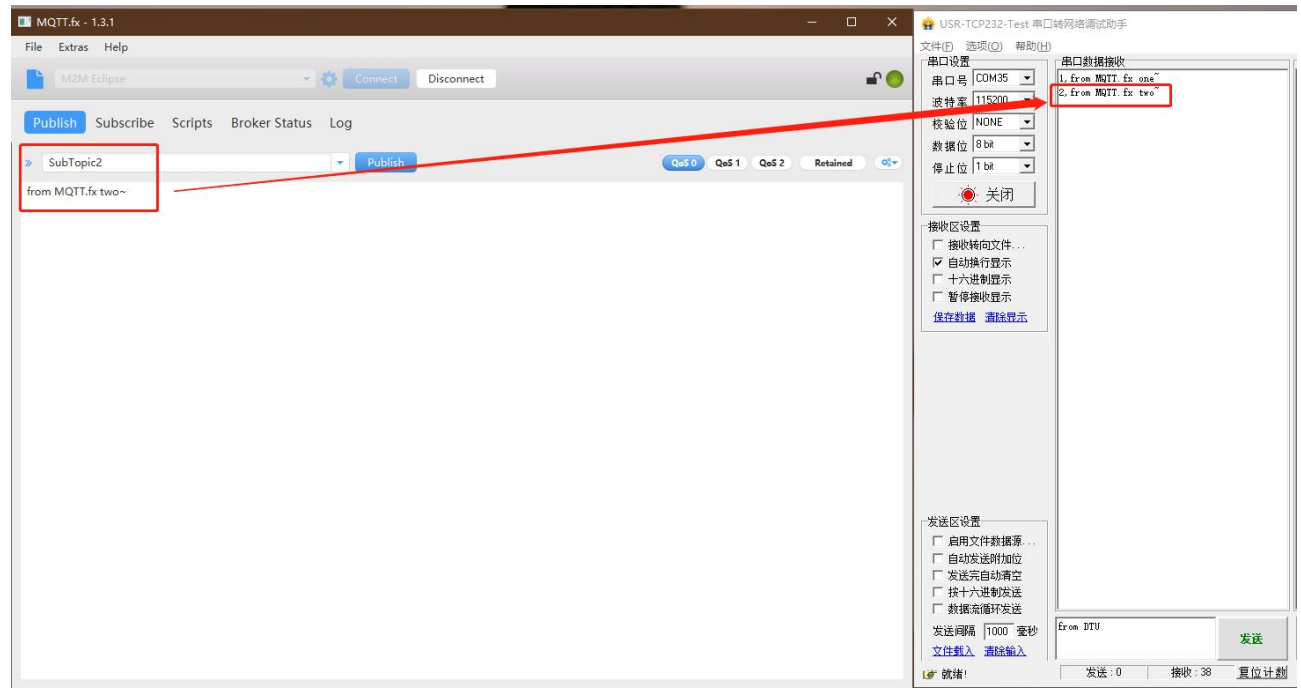

**图 12 MQTT** 订阅数据测**试 2**

MQTT.fx 软件连接相同 MQTT 服务器, 订阅上步骤中 DTU 配置的推送主题, 通过串口按照"symbol,<payload>(symbol:主题序

## 号)"的格式上报数据。

(1)串口发送 1,from DTU one,则 MQTT.fx 中订阅的 PubTopic1 可以收到数据

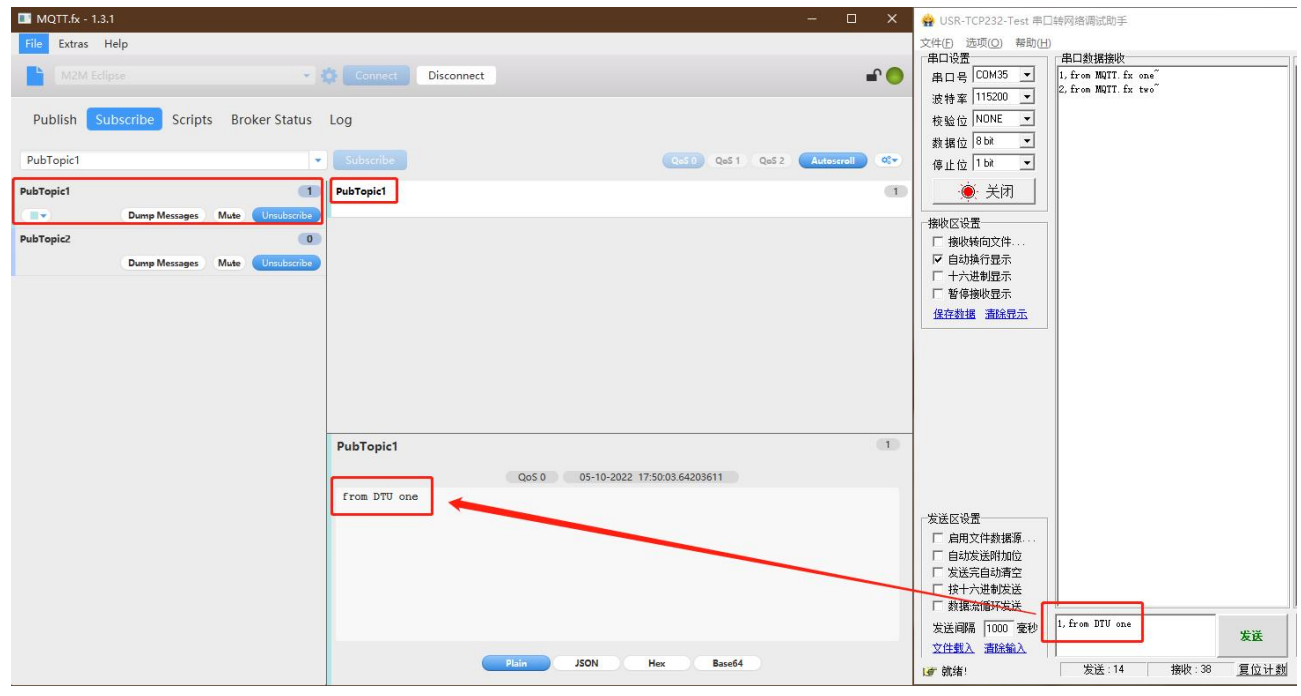

## **图 13 MQTT** 推送数据测**试 1**

(2)串口发送 2,from DTU two,则 MQTT.fx 中订阅的 PubTopic2 可以收到数据

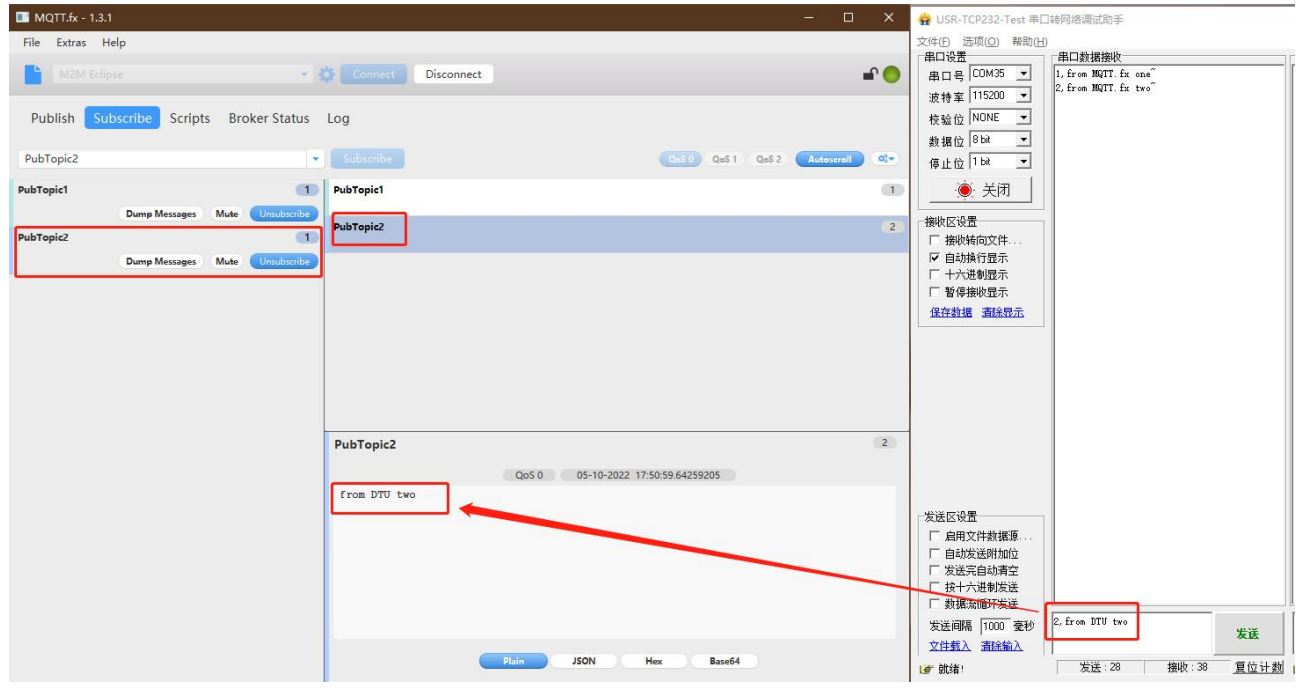

**图 14 MQTT** 推送数据**测试 2**

## <span id="page-10-0"></span>**3.MQTT 连接服务器实现 MQTTS 加密传输**

## <span id="page-10-1"></span>3.1. 简介

MQTTS 相对于 MQTT 应用, 主要增加了数据 SSL 加密功能, 参数配置方面也增加了证书上传等操作, 所以本应用说明结合阿里云 平台进行介绍,详细步骤参考文[档《G771-DR502-DR512](https://www.usr.cn/Download/1189.html) MQTT 连接阿里云应用案例》。

### <span id="page-10-2"></span>**4.名词解释**

### 4.1. MQTT 基本参数说明

<span id="page-10-3"></span>(1)工作模式:

MQTT 模式:选择该工作模式后,DTU 将以 MQTT 方式连接远程服务器

(2)MQTT Client 连接:

通用 MQTT:连接标准 MQTT 协议物联网平台,如百度云、腾讯云、华为云、AWS 云等

阿里云:连接阿里云

(3)服务器地址和端口:

地址:填入 MQTT 服务器域名/IP;范围 1~256 字节

>端口:服务器端口,一般普通 MQTT 端口为 1883, MQTTS 端口为 8883; 范围 1~65535

- (4)用户名:MQTT 服务器的指定用户名;范围 1~256 字节
- (5)密码:MQTT 服务器的指定用户密码;范围 1~256 字节
- (6)客户端 ID:指定客户端 ID(可自定义,不可与本服务器的其他客户端 ID 相同);范围 1~256 字节
- (7)MQTT 版本:MQTT 服务器版本;可选择 MQTT-3-1 版本和 MQTT-3-1-1 版本
- (8)重连时间间隔:MQTT 断连后下次重连间隔;默认 10s,范围 10~65535s
- (9) MOTT 串口传输模式设置:

透传模式:串口仅收发消息体

分发模式:串口收发格式:symbol,<payload>(symbol:主题序号)

(10)MQTT 心跳包时间:MQTT 协议心跳时间;默认 60s,范围 0~65535s

- (11)清除会话:MQTT 协议连接标志位,用于控制会话状态的生存时间,默认启用
- (12)消息等级:

>0: QoS 0: 最多分发一次, 尽操作环境所能提供的最大努力分发消息。消息可能会丢失

**>1: OoS 1: 至少分发一次, 保证消息可以到达, 但是可能会重复** 

**>2: QoS 2: 最多分发一次, 保证消息只到达一次** 

- (13)消息保留::MQTT 发布消息保留消息标志位,用于服务端是否存储这个应用消息和它的服务质量等级(QoS)
- (14)遗嘱消息:MQTT 连接标志,网络连接关闭时,服务端必须发布这个遗嘱消息,订阅这个遗嘱主题的客户端会收到设置的遗嘱
- (15)订阅主题:订阅服务器的发布主题,服务器向该主题推送数据 DTU 可以收到数据
- (16)推送主题:向该主题推送数据,订阅该主题的客户端可以收到该数据
- (17)SSL/TLS 加密:加密认证,默认支持 SSL3.0、TLS1.0、TLS1.1;默认不启用
- (18)认证方式:
	- 不验证证书:只实现数据层传输解密,在握手过程中不校验对方身份
	- 验证服务器证书:即在握手的时候客户端会校验服务器证书,需要客户端预置服务器的根证书

双向验证:即客户端和服务器互相校验对方身份,需要预置服务器根证书,客户端证书,客户端私钥

## <span id="page-12-0"></span>**5.更新历史**

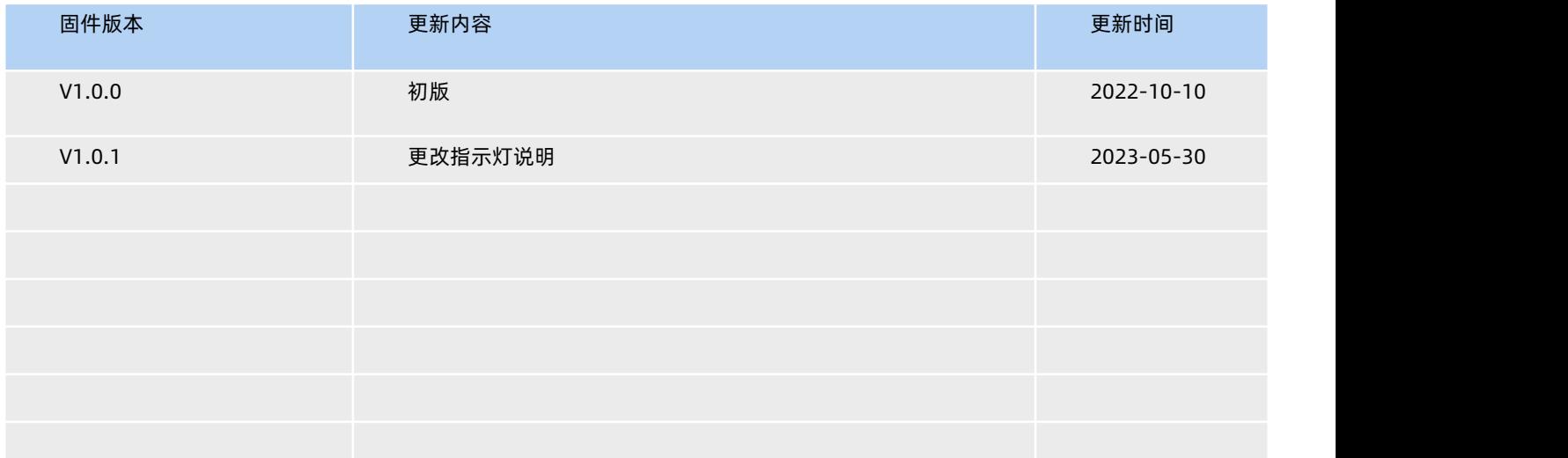

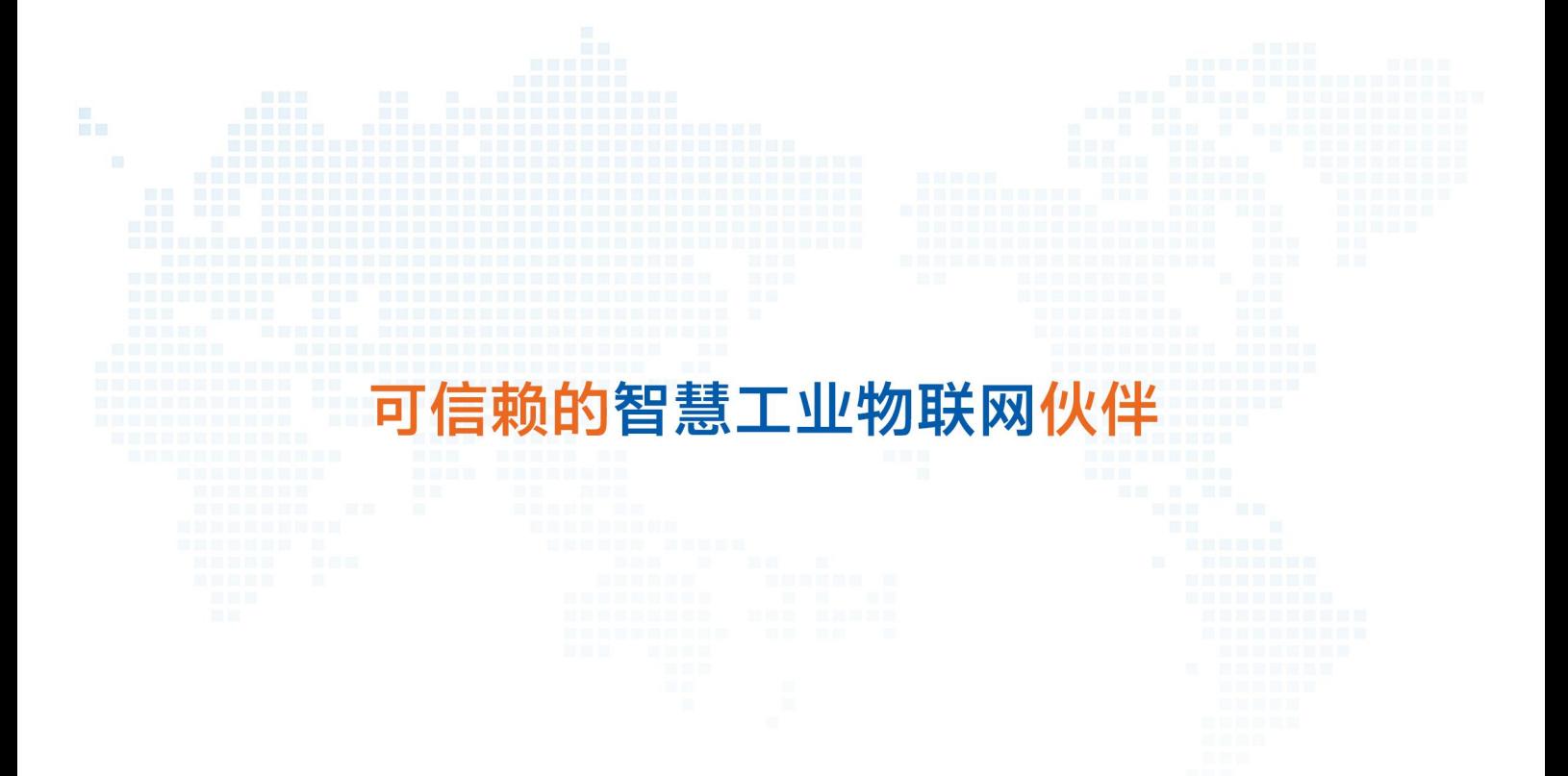

天猫旗舰店: https://youren.tmall.com 京东旗舰店: https://youren.jd.com 官 方 网 站: www.usr.cn<br>技术支持工单: im.usr.cn 战略合作联络:ceo@usr.cn 软件合作联络: console@usr.cn 电话:4000 255 652

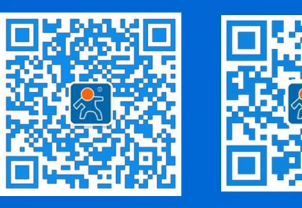

关注有人微信公众号 登录商城快速下单

地址:山东省济南市历下区茂岭山三号路中欧校友产业大厦 12、13 层有人物联网